# オンライン面会ご予約方法

① オンライン面会予約ページへアクセスします。

当院ホームページ「オンライン面会受け付けます」バナーよりアクセスしていただくか、

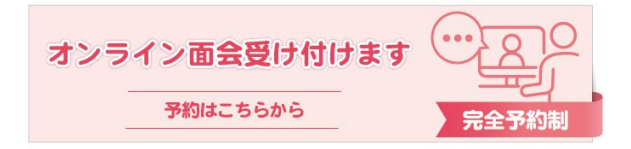

【予約ページ URL】https://airrsv.net/shimo-reha/calendar へアクセスしてください。

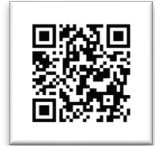

当院のオンライン面会予約ページが表示されます。

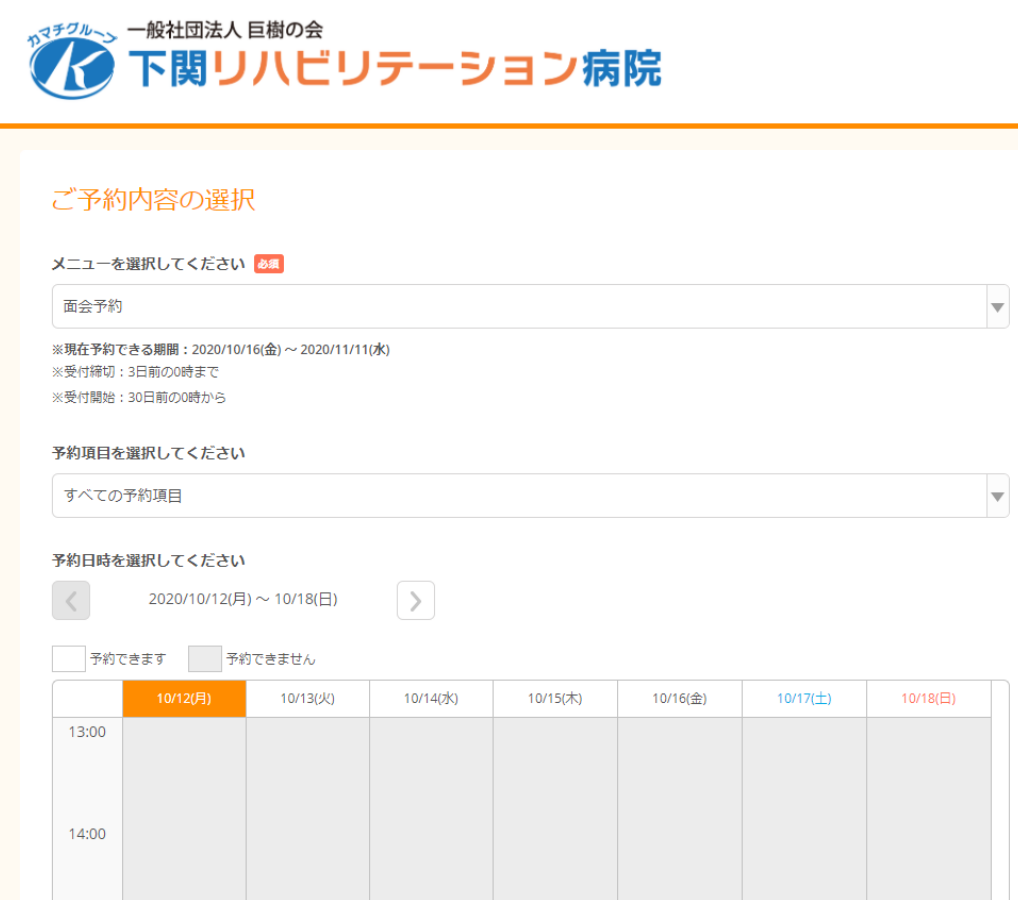

# ② メニューの選択は「面会予約」のみです。

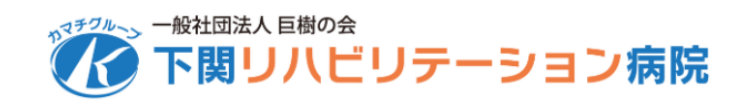

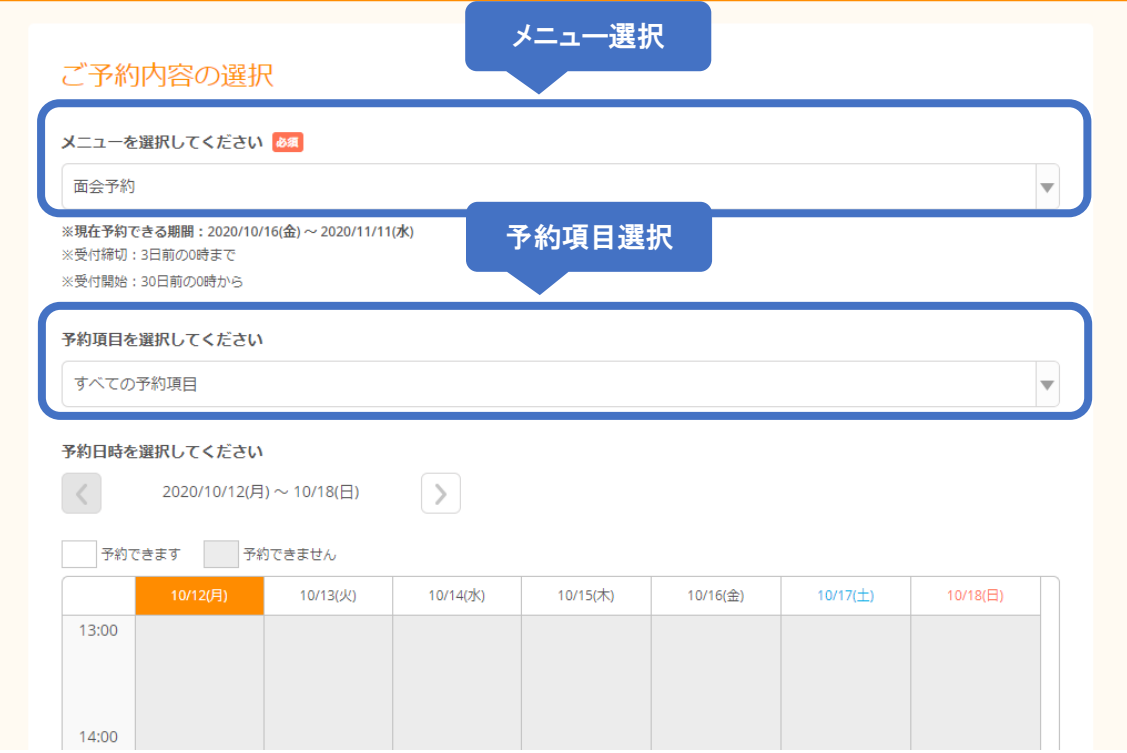

## ③ 予約項目を選択します。

「すべての予約項目」と表示されている右側の▼をクリックすると「患者様が男性」「患 者様が女性」の 2 つの項目がプルダウンで表示されます。

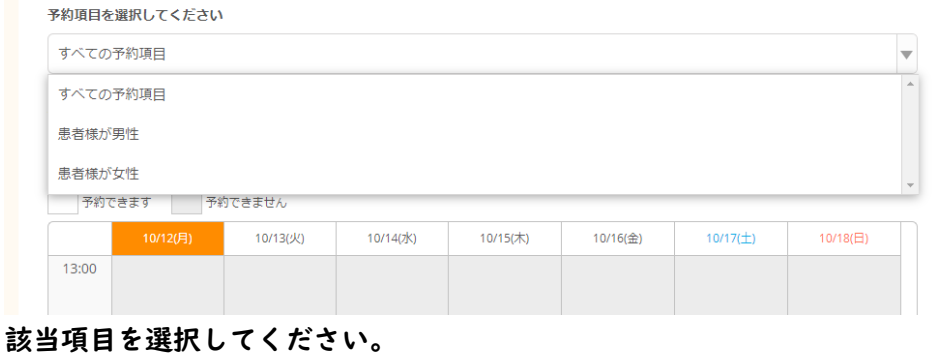

# ④ 予約日時を選択します。

# 予約可能な日時の枠が白色で表示されますので、予約枠を選択します。 ※色付きの枠は予約不可です。

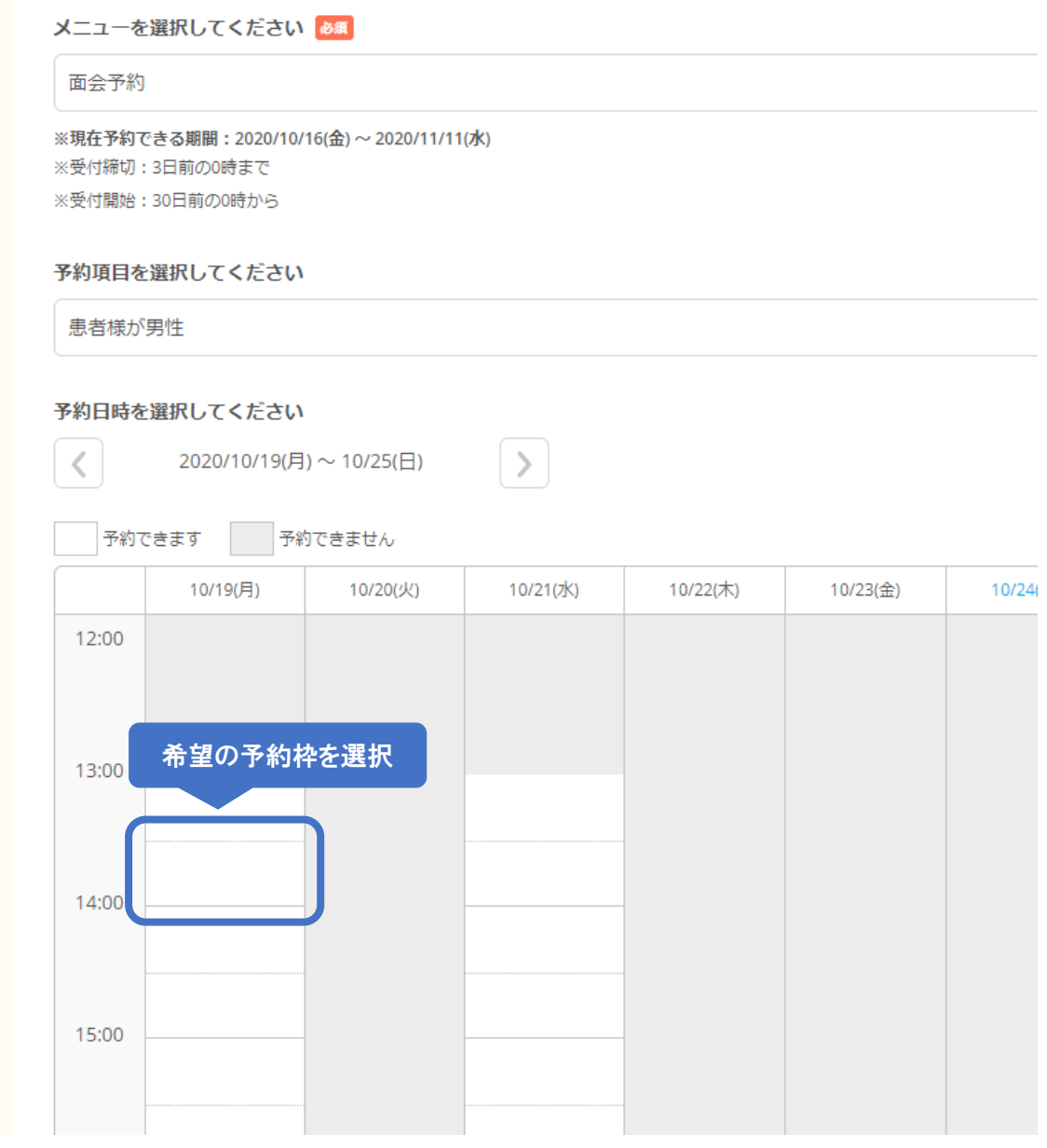

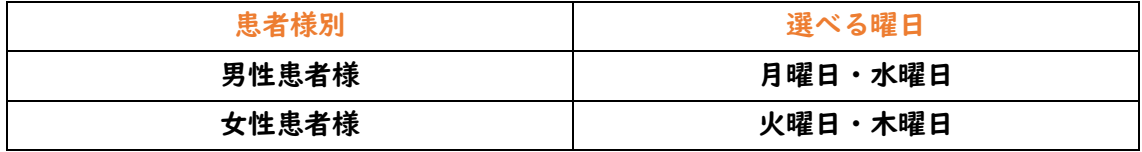

# ⑤ 予約日時を選択します。

# 予約希望の白枠をクリックすると、「ご予約内容」が表示されます。 ここでは希望日時の確認をしてください。

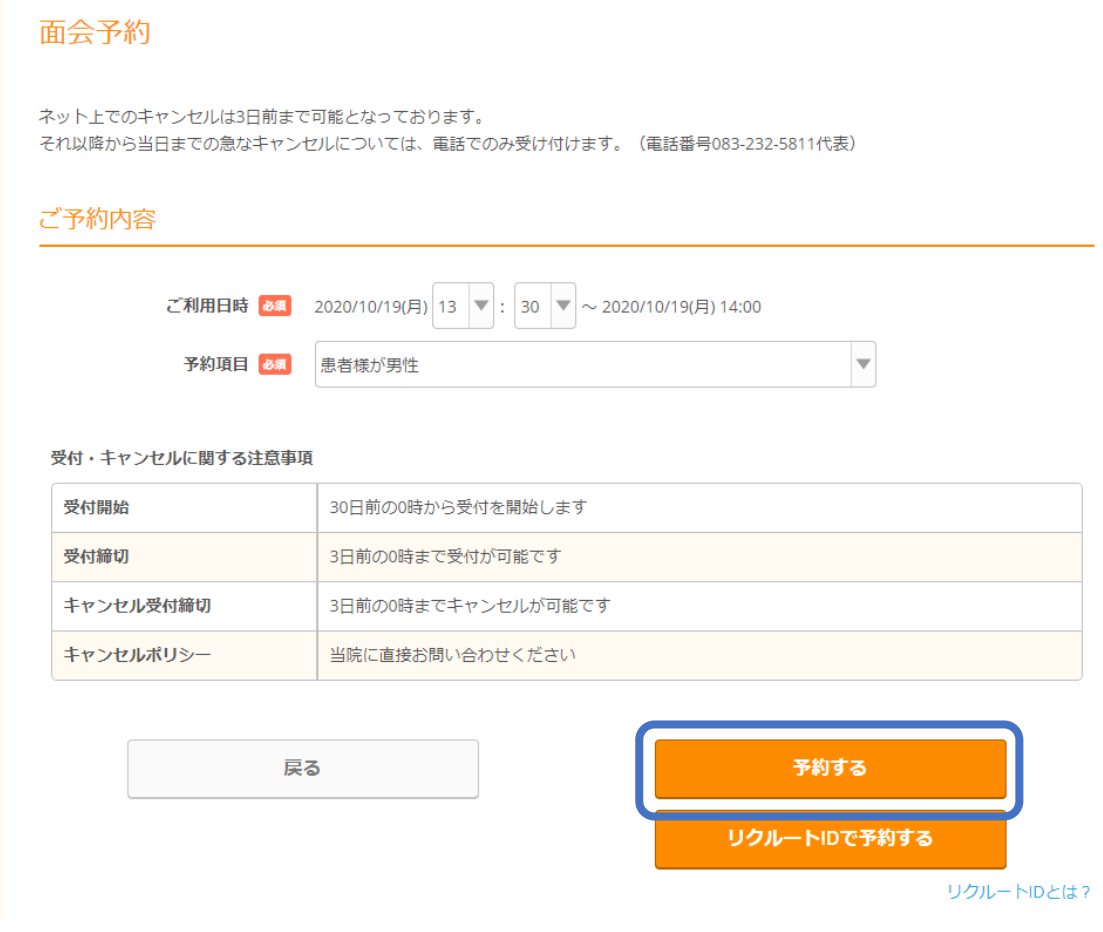

日時に間違えがなければ、「予約する」ボタンをクリックします。

※この画面では、まだ予約が完了しておりません。

# ⑥ ご予約者様情報の入力

### ご予約者様情報を入力する画面が開きます。

ご予約者様情報

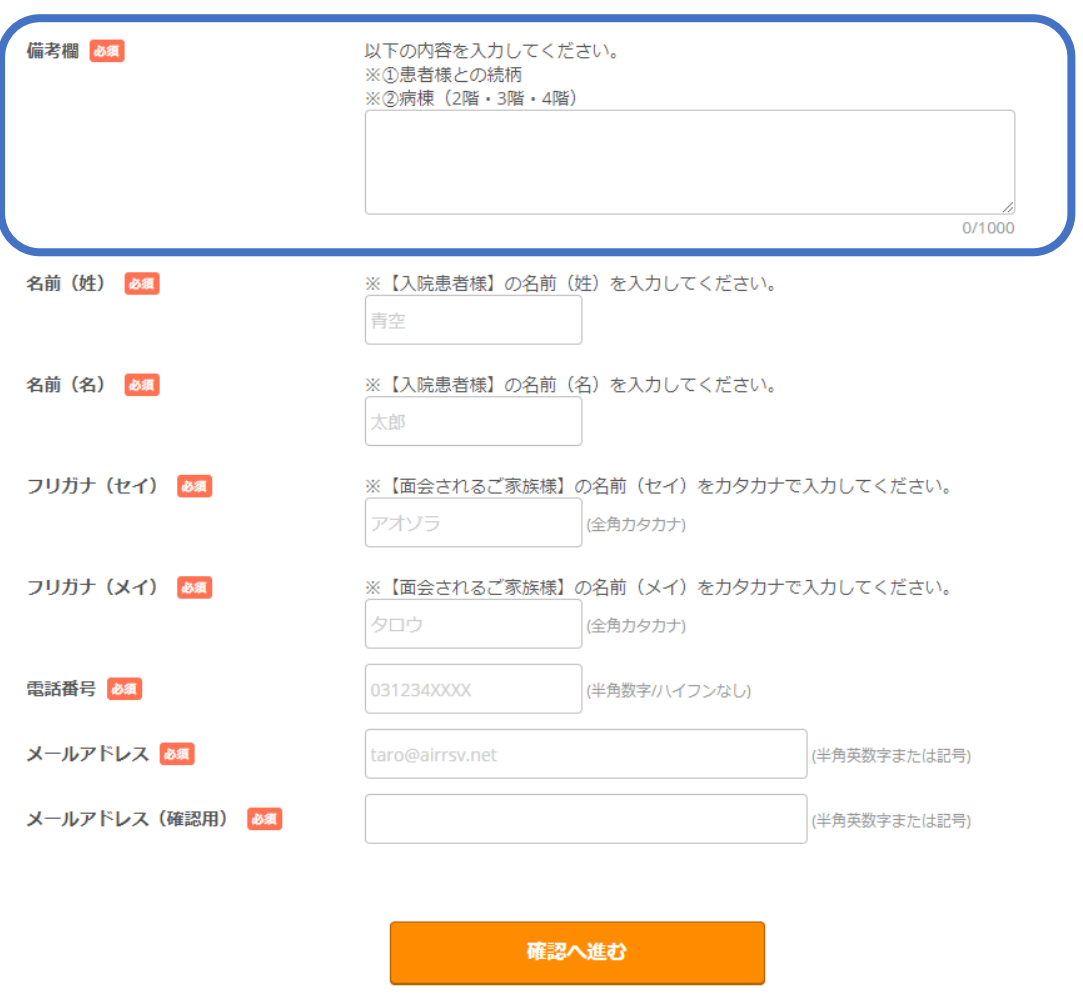

【備考欄】では、①患者様との「続柄」と ②病棟(2 階病棟・3 階病棟・4 階病棟)の入 力をお願いします。

 $\sim 10^{-1}$ 

例:①長男 ②2 階

 $\mathcal{L}(\mathbf{M})$  and  $\mathcal{L}(\mathbf{M})$  . The  $\mathcal{L}(\mathbf{M})$ 

次に、患者様のお名前(漢字)と、ご面会される方のお名前(カタカナ)を入力してくだ さい。

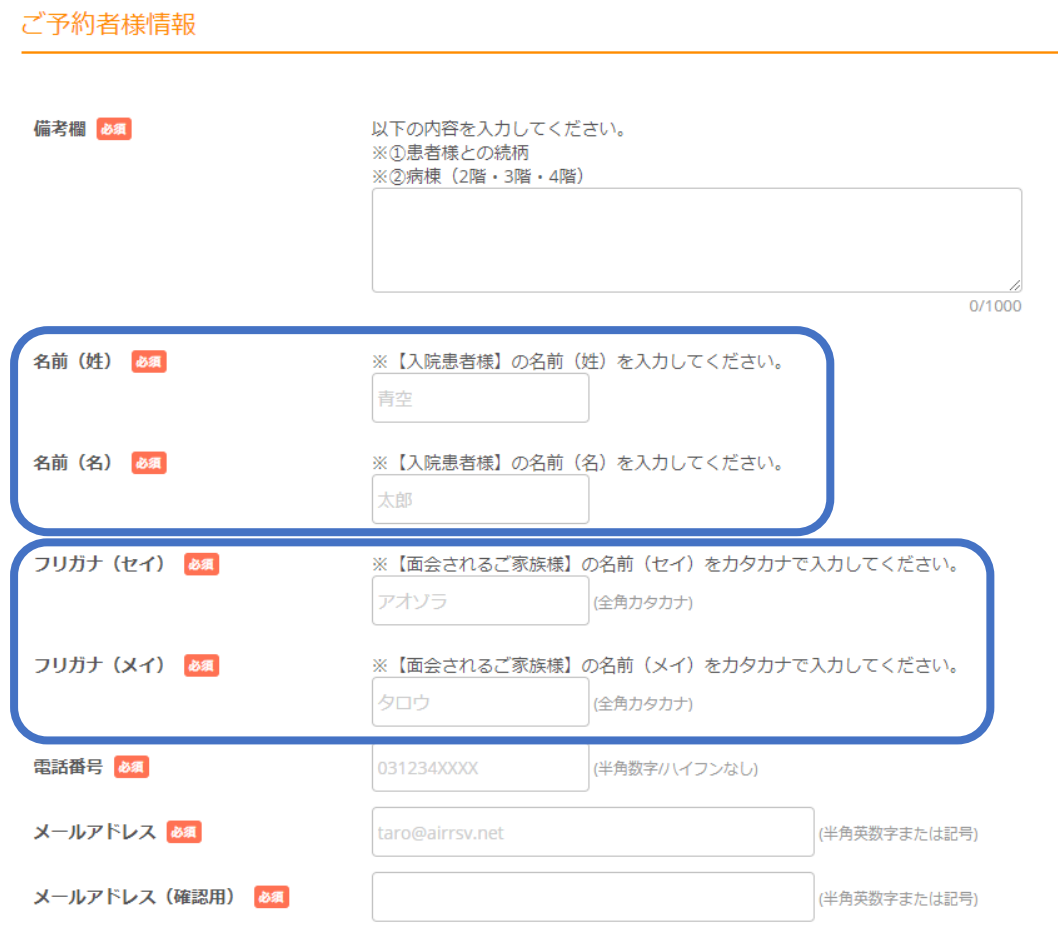

確認へ進む

【名前】こちらに入力していただくお名前は、「入院患者様」のお名前(姓名)です。 漢字で入力してください。

【フリガナ】こちらに入力していただくお名前は、「ご面会者様」のお名前(カタカナ) です。カタカナで入力してください。

### 順に、電話番号・メールアドレスを入力していただきます。

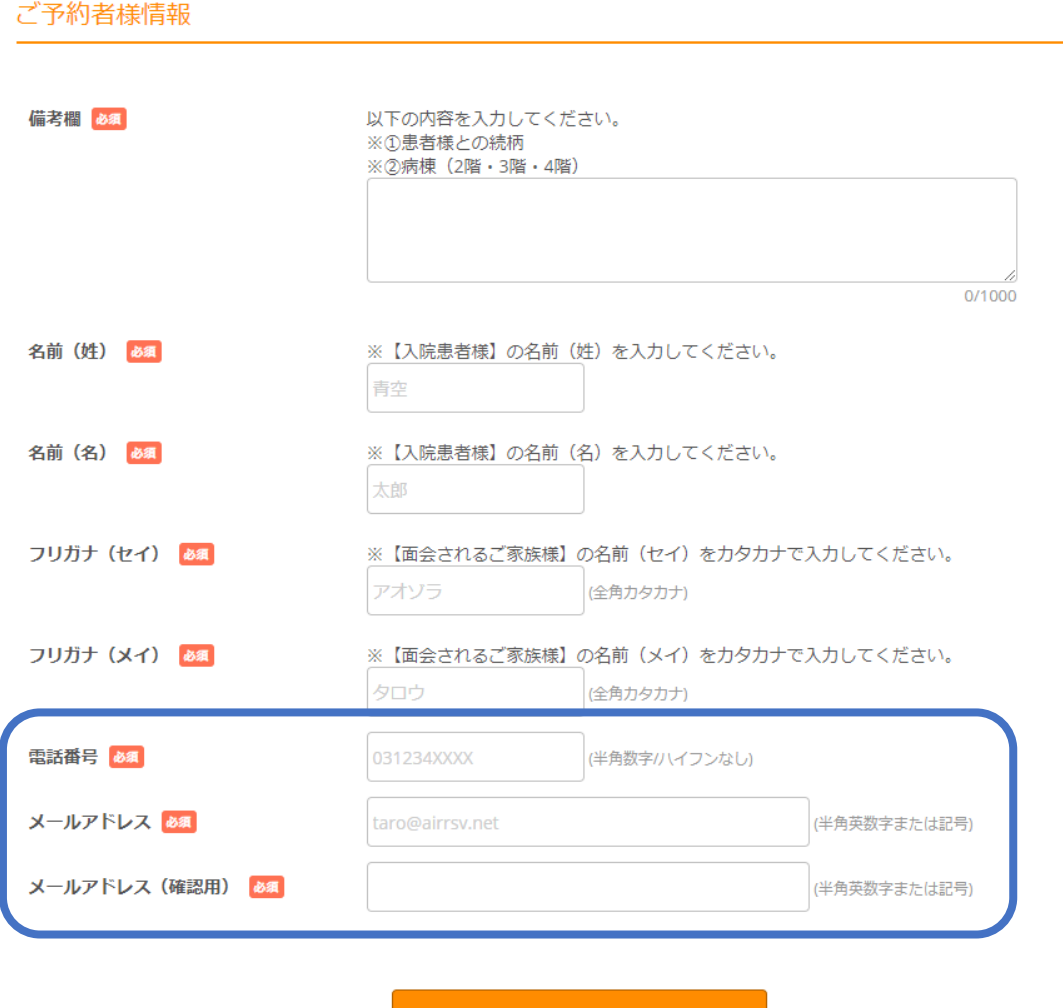

確認へ進む

 $\mathcal{L}_{\text{max}}$  and  $\mathcal{L}_{\text{max}}$  . The  $\mathcal{L}_{\text{max}}$  $\sim 10^{11}$ 

【電話番号】【メールアドレス】は「ご面会者様」のものを入力してください。

⑦ 情報を入力後、確認画面で確認しましょう。

全ての項目を入力していただきましたら、「確認へ進む」ボタンをクリックします。

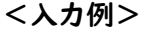

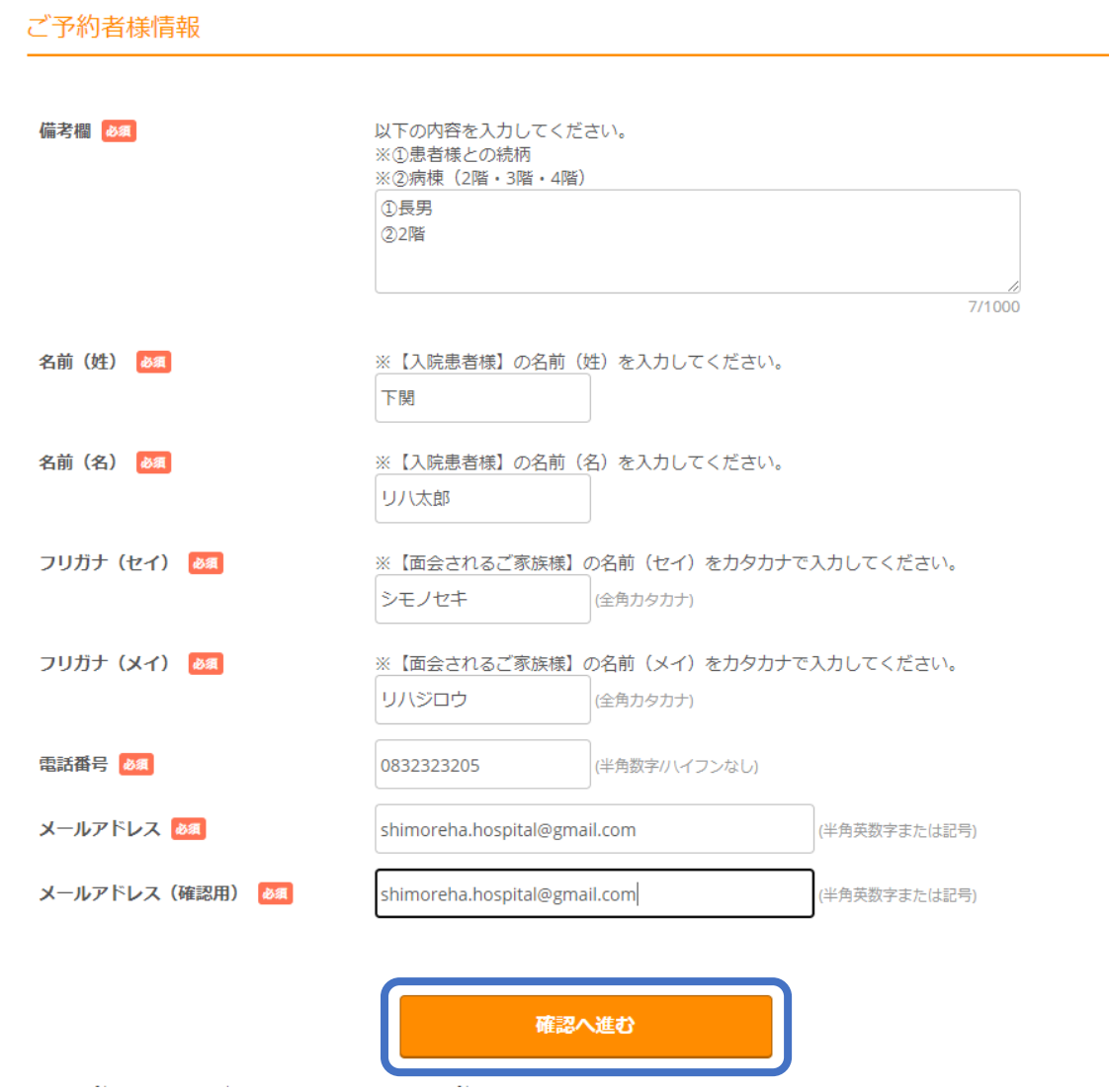

### 下記のような画面が表示されます。

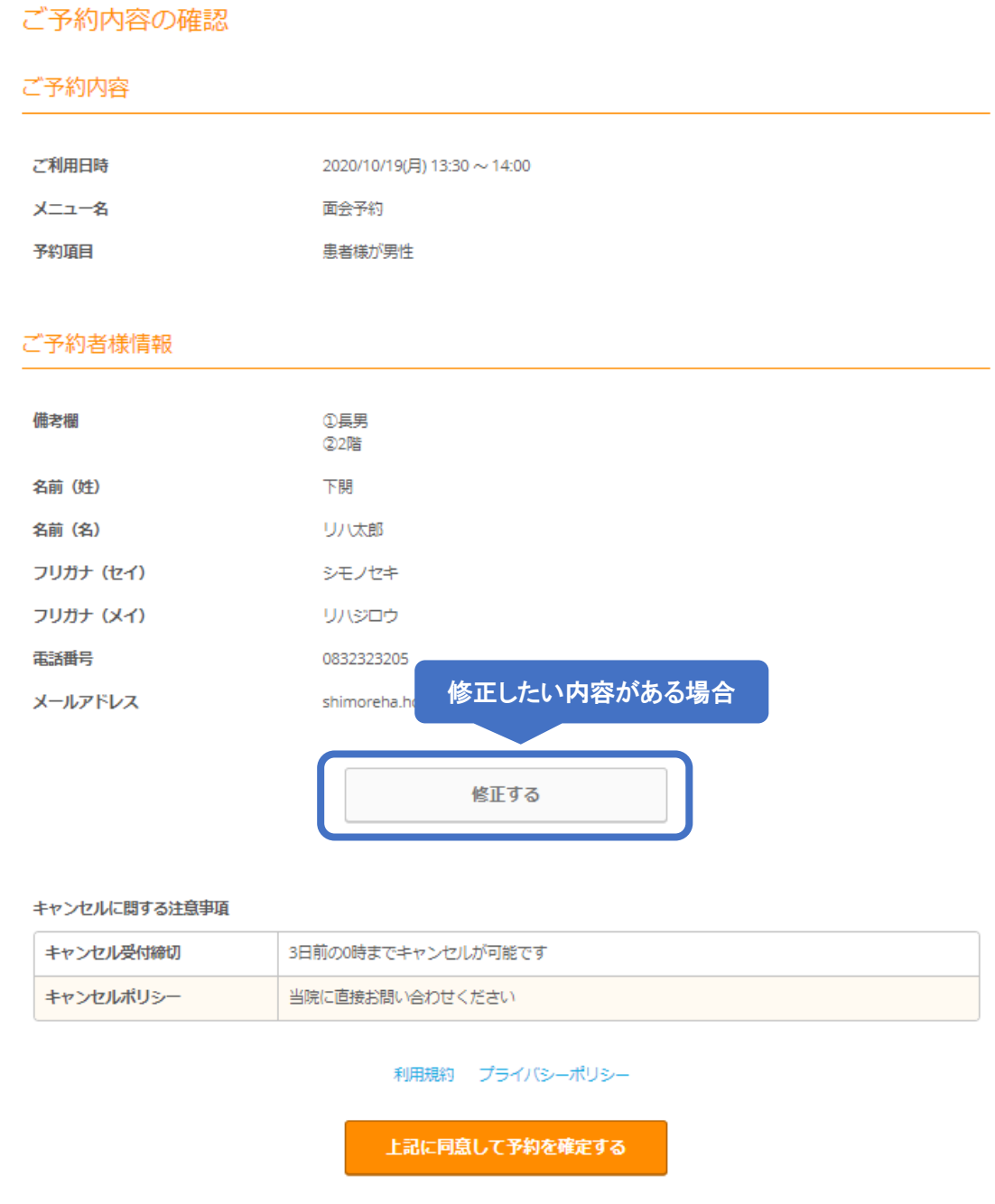

※内容を修正する場合は、「修正する」ボタンをクリックします。

# ⑧ 予約の確定

## 確認内容に問題なければ「上記に同意して予約を確定する」ボタンをクリックします。

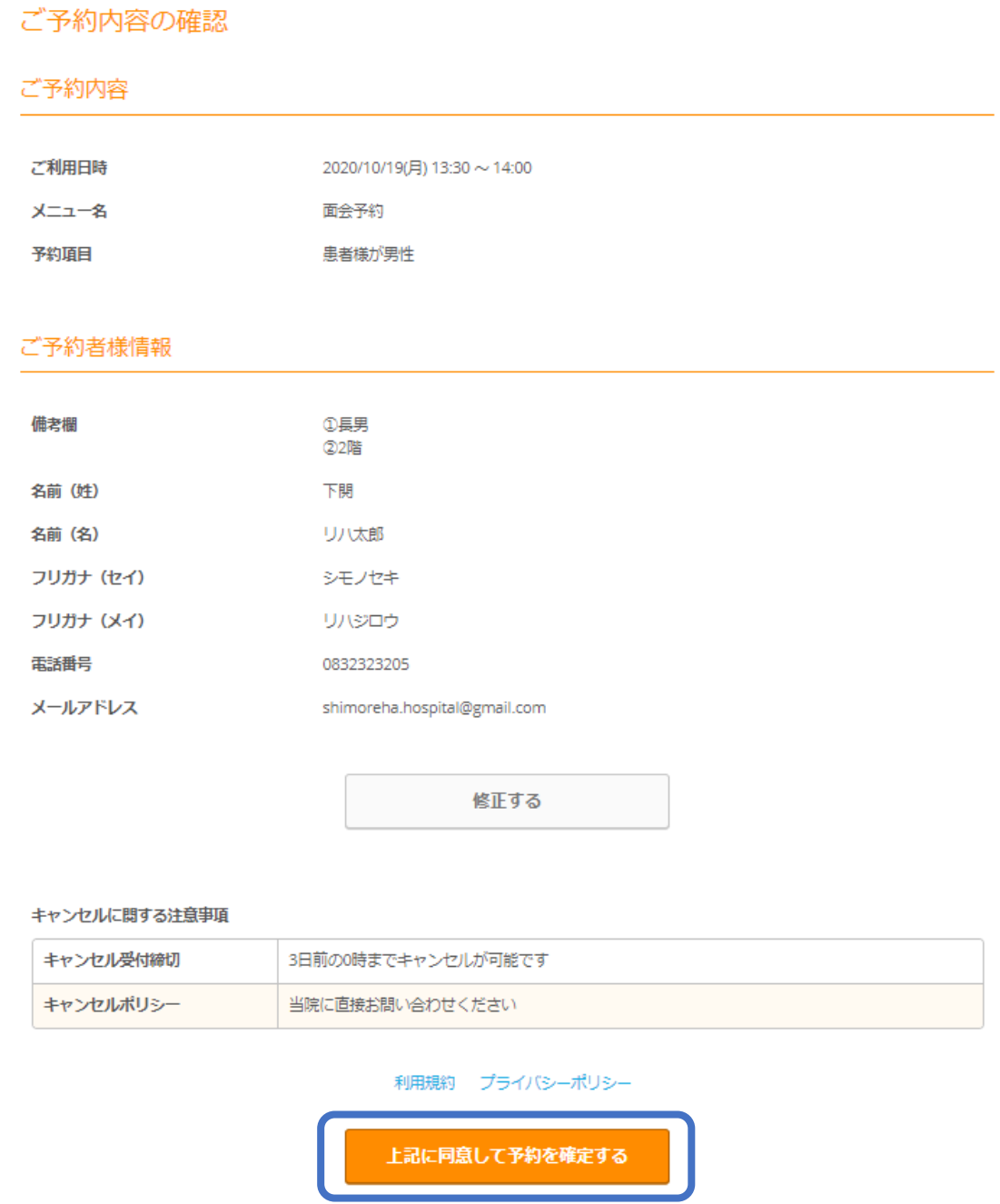

「ご予約申込の完了」画面が開くと、予約の受付は完了です。

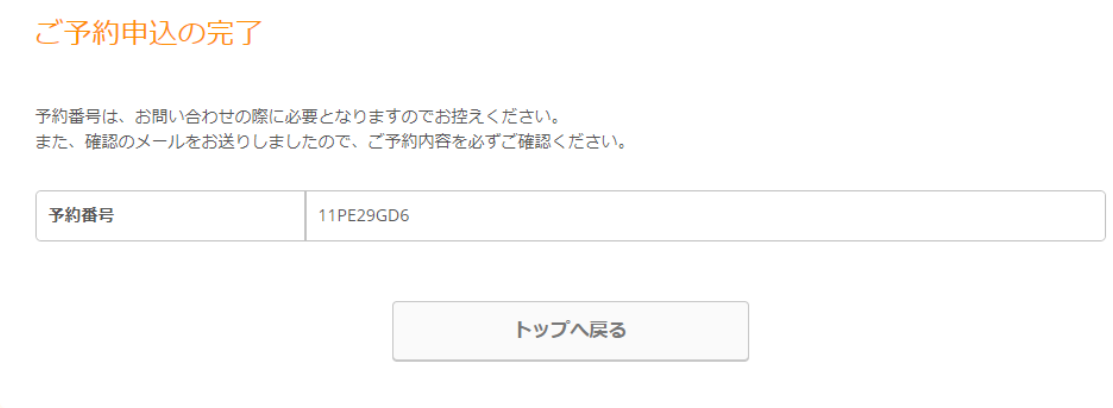

※「予約番号」はお問い合わせの際に必要となります。

(予約確認メールでご登録のメールアドレスに同じものが送信されます。)

### ⑨ 予約内容の照会方法

#### 予約の申込完了時に、登録したメールアドレス宛に、予約確認メールが送信されます。

※本メールは、自動的に配信しています。 こちらのメールは送信専用のため、直接ご返信いただいてもお問い合わせには お答えできませんので、あらかじめご了承ください。

下関 リハ太郎 様

いつもご利用いただきありがとうございます。 下関リハビリテーション病院 です。 ご予約の受付が完了いたしましたのでお知らせいたします。

仮予約・キャンセル待ちで受け付けさせて頂いた方は 本メールをもちましてご予約が確定となります。

ご予約内容は予約内容照会画面からご確認いただけます。

【予約内容照会画面】 https://airrsv.net/shimo-reha/inquiry/oneShot/

【予約番号】 11PE29GD6

【認証キー】 u8wIQD

ご不明な点は下記までご連絡ください。 083-232-5811

【ご予約内容】 ■予約番号: 11PE29GD6 ■利用日時: 2020/10/19(月) 13:30~14:00 ■メニュー名:面会予約 ■予約項目:患者様が男性

■備考欄:①長男

【予約内容照会画面】の URL をクリックすると、「予約内容照会」画面が表示されます。

「予約内容照会」画面では、メールに記載されている「予約番号」と「認証キー」を入力 することで、予約内容詳細を確認することができます。

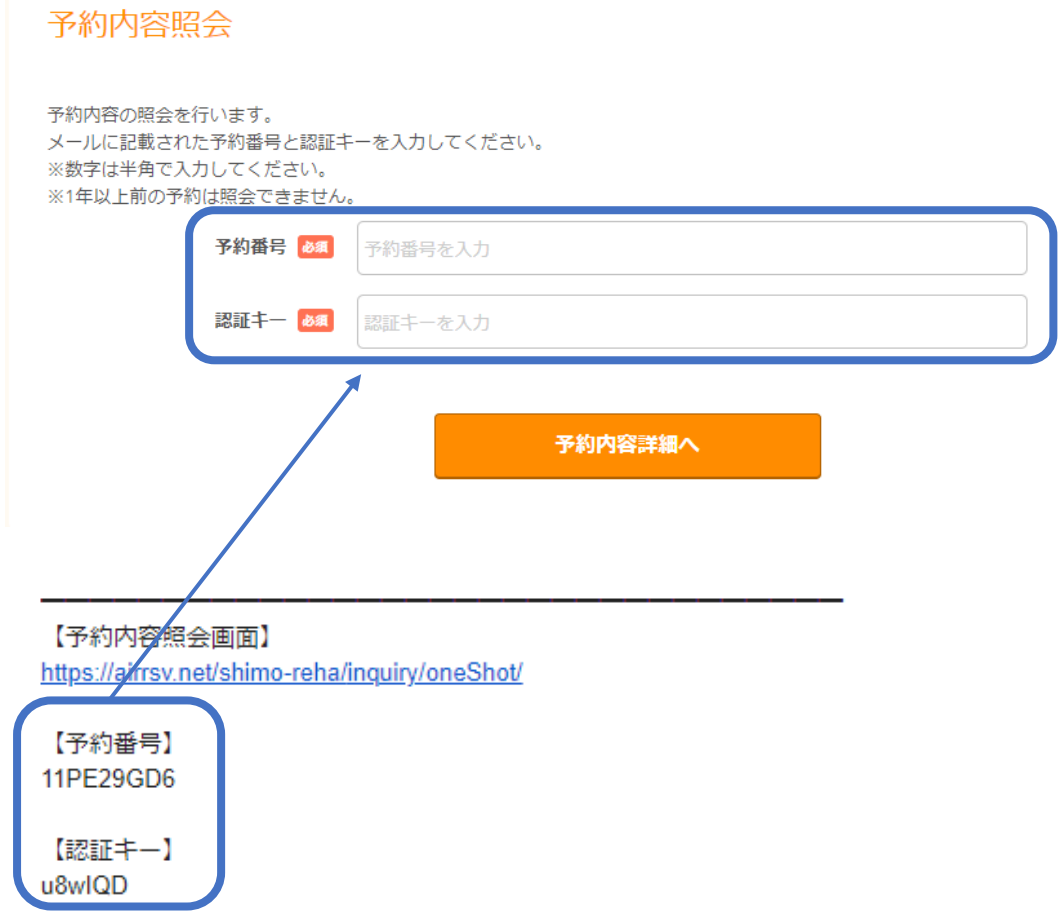

## (【予約番号】と【認証キー】はコピー&ペーストで入力可能です。)

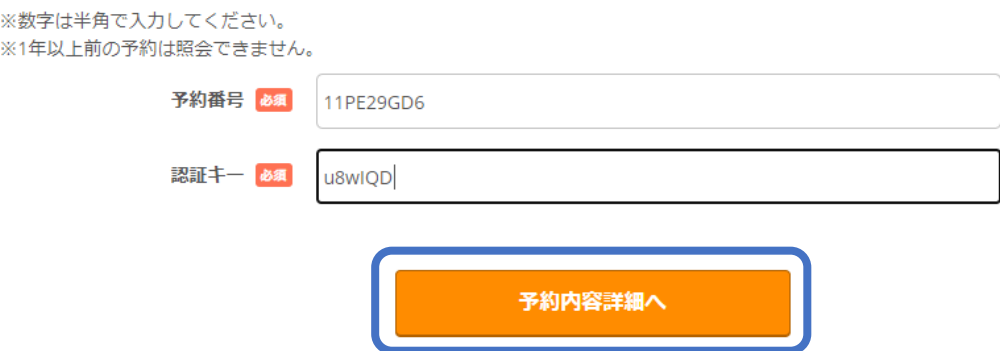

入力したら「予約内容詳細へ」ボタンをクリックします。 「予約内容詳細」ページが表示されます。

## ⑩ 予約のキャンセル方法

# 「⑨予約内容の照会方法」の手順で「予約内容詳細」画面を開いて、予約内容を確認し、 「予約をキャンセルする」ボタンをクリックします。

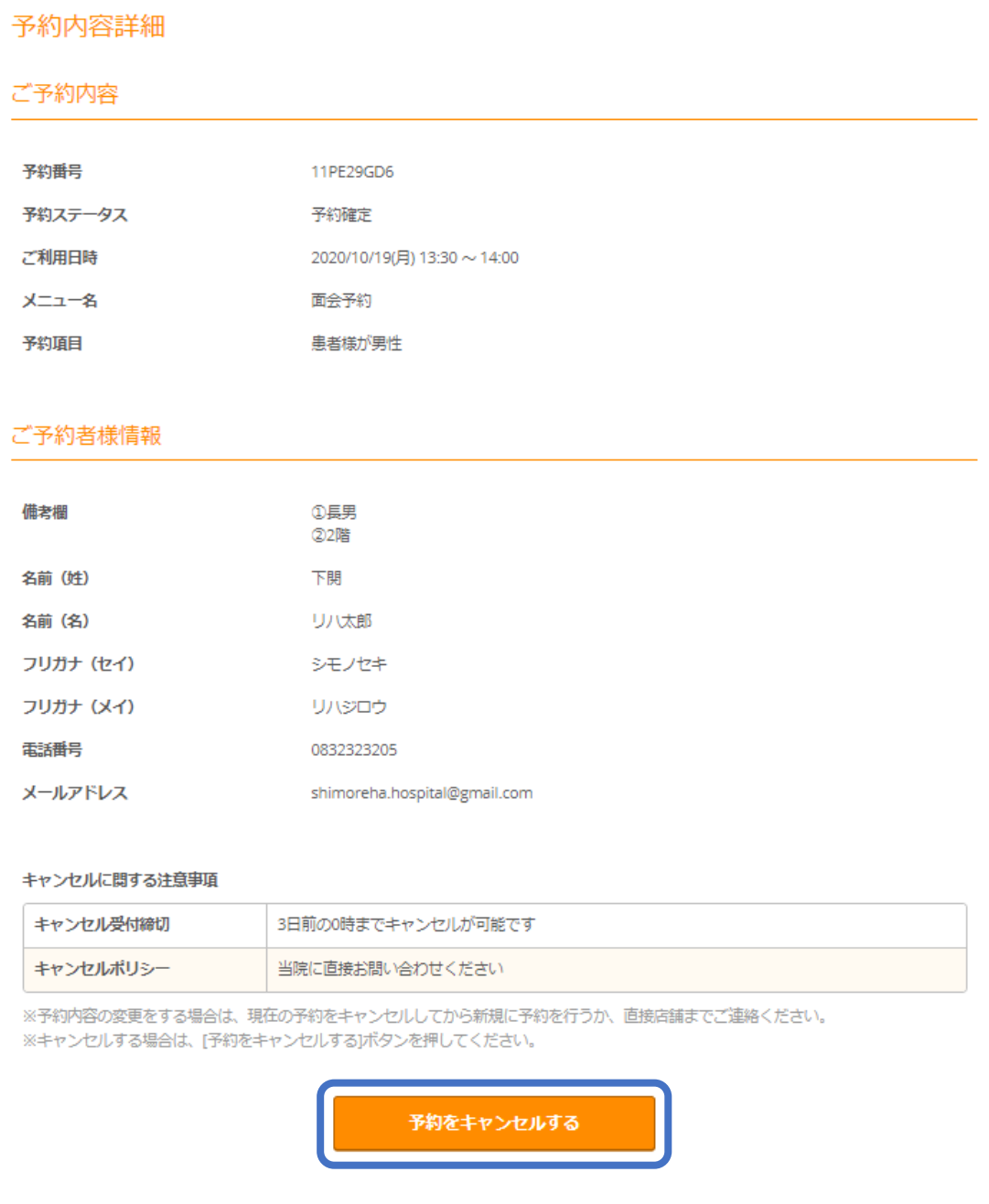

「予約キャンセル確認」画面が開きます。

「予約キャンセル確認」画面が開きましたら予約内容を確認し、「予約のキャンセルを確 定する」ボタンをクリックします。

### 予約キャンセル確認

※キャンセルはまだ完了しておりません。 以下の予約をキャンセルします。 内容をご確認の上、[予約のキャンセルを確定する]ボタンを押してください。

ご予約内容

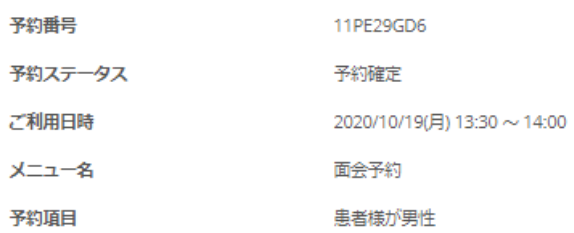

### ご予約者様情報

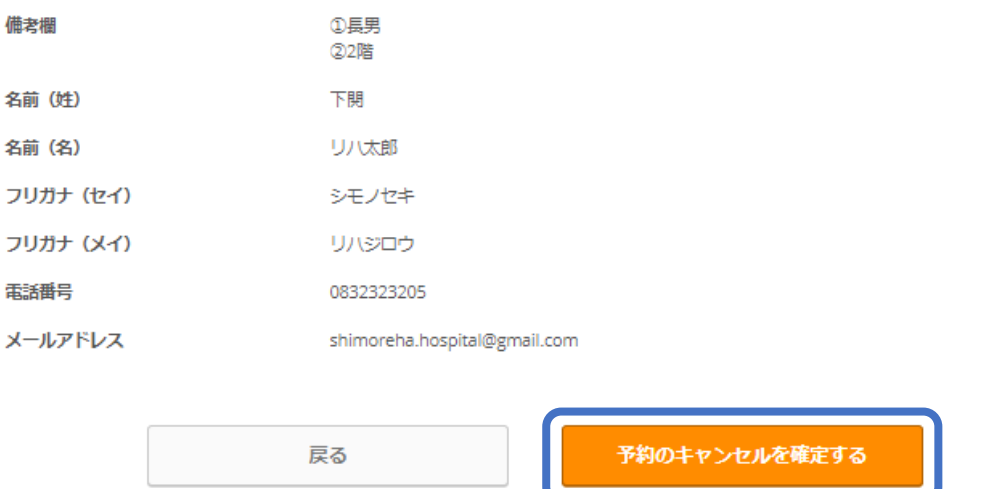

「予約キャンセル完了」画面が開くと、予約のキャンセルは完了です。

### 予約キャンセルの完了画面

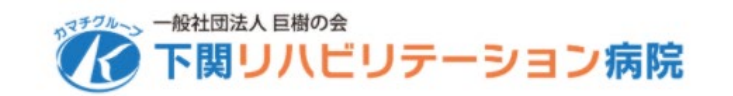

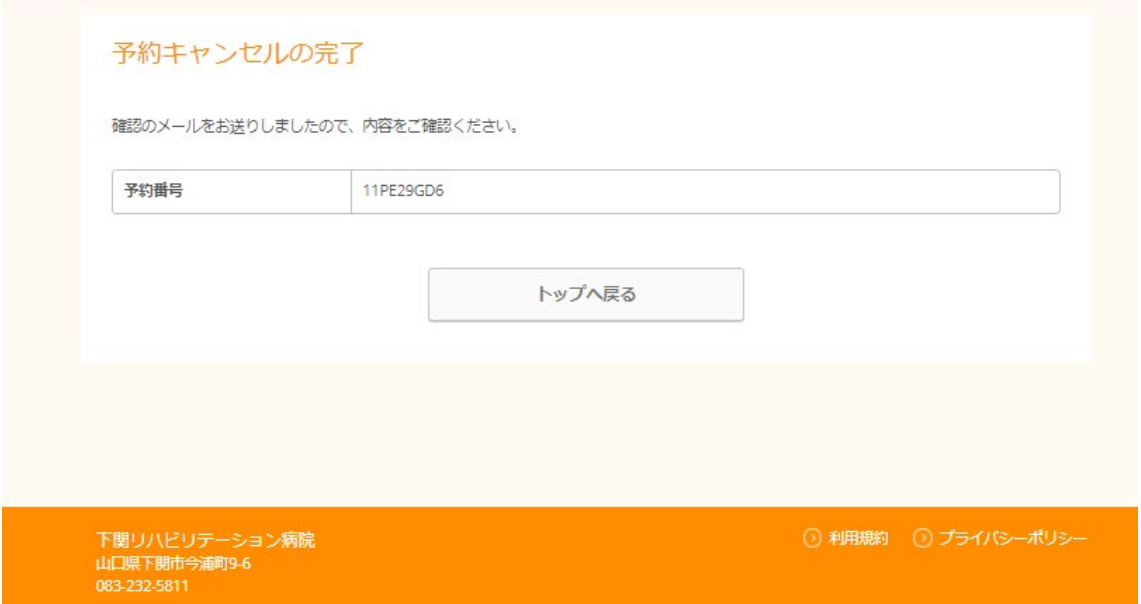

「予約キャンセルのご確認」のメールが送付されます。

### キャンセル受付締切:3 日前の 0 時まで

※「キャンセル受付締切」を過ぎている場合は、インターネットでのキャンセルはでき ません。3 日以降~直前のキャンセルは直接、当院にお電話ください。

【電話でのキャンセル受付について】

月~金曜日(祝祭日を除く) 9:00~17:00

TEL.083-232-3205 または、TEL.083-232-5811

# オンライン面会によくあるご質問

### Q1.予約日を変更したい場合はどうしたらいいですか?

- 答)お手数ですが、現在の予約を一度キャンセルしてから、新たに希望日にご予約をお願 いします。
- Q2.予約したが通知のメールが届きません。
- 答)メール受信制限をされている場合がございます。 @airrsv.net のドメインを受信可能に設定してください。

### Q3.誰でもオンラインで面会できますか?

答)対象は、入院患者様のご家族様で第二親等までといたします。一度にオンライン面会 できるのは2名様となっております。対象者以外の方は大変申し訳ございませんがご 面会をお断りしております。

### Q4.オンライン面会ができる日時を教えてください。

答)月曜日~木曜日(祝日を除く)13:00~17:00

Q5.1 回のオンライン面会の時間はどれくらいですか?

- 答)面会時間は 15 分程度です。 一家族につき週 | 回とさせていただきます。
- Q6.当日、急用で行けなくなりました。オンライン面会のキャンセルはどうし たらいいですか?
- 答)急なキャンセル(3 日前~当日)の場合、電話でキャンセルを受け付けます。 TEL.083-232-3205 までお電話していただき、「オンライン面会のキャンセルをした い。」旨をお伝えください。(祝祭日を除く月曜日~金曜日 9:00~17:00)